### Quality Center 安装步骤:

### 安装环境:windows 2003 server

先安装 I sqlserver。需打上 sp4 补丁

1、运行 setup.exe,点击下一步

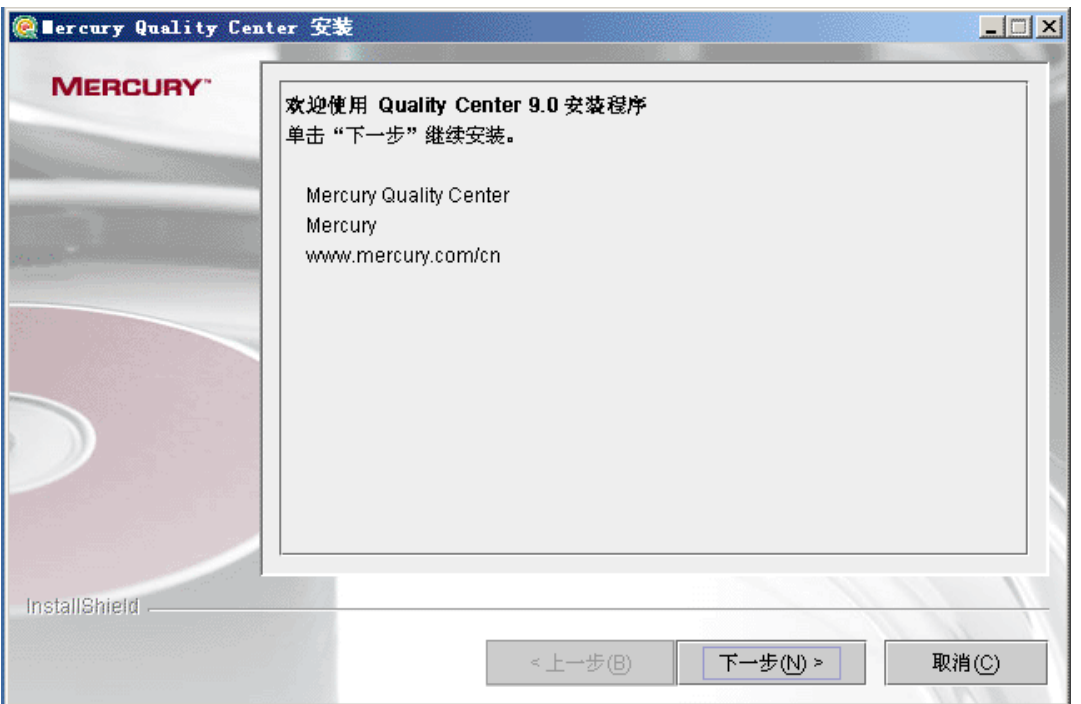

2、选择"我接受许可协议的条款",点击下一步

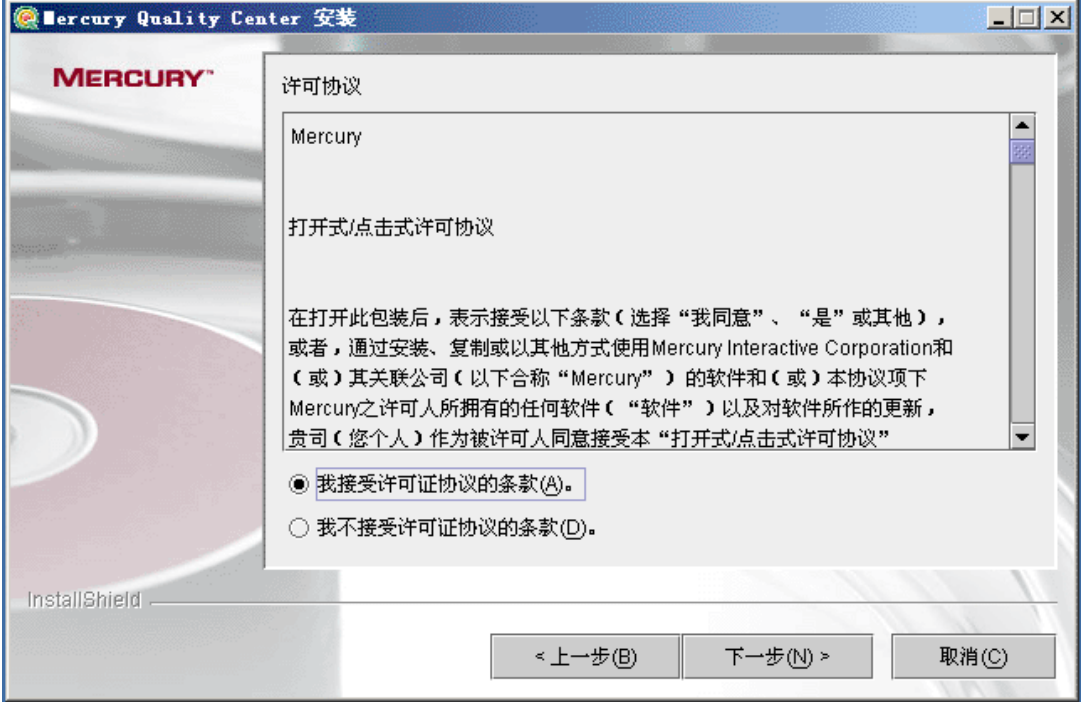

# 3、导入 license,点击下一步

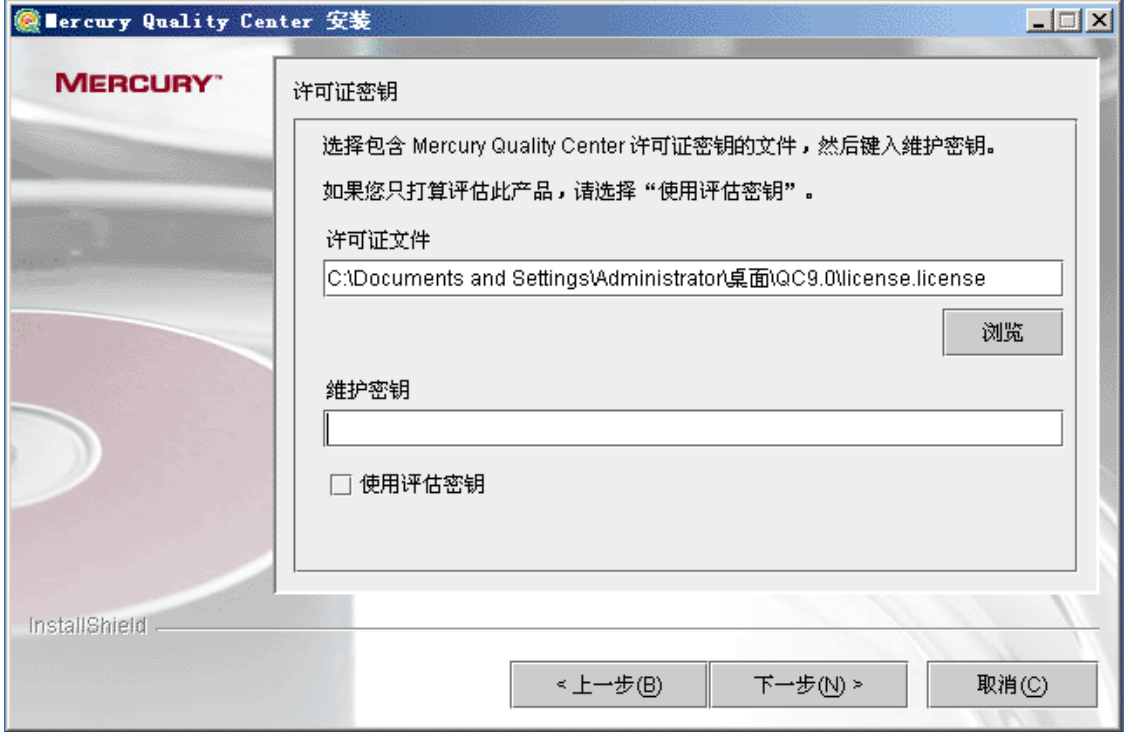

4、选择第一个节点,点击下一步

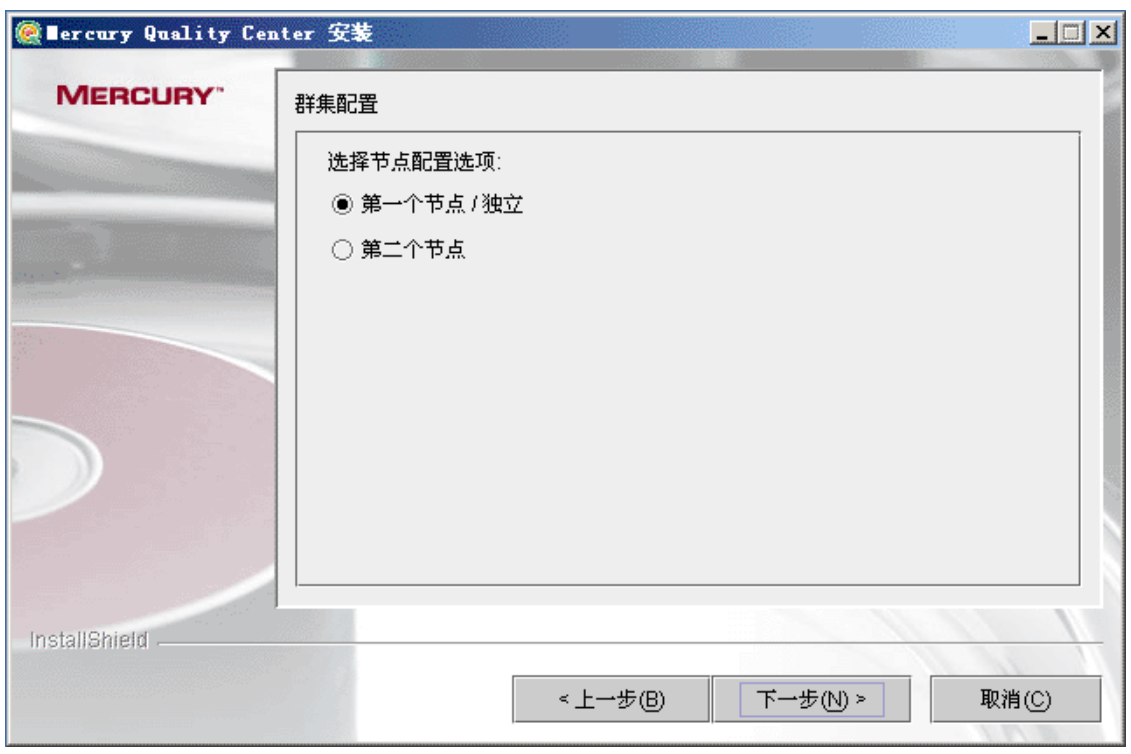

5、选择路径,点击下一步

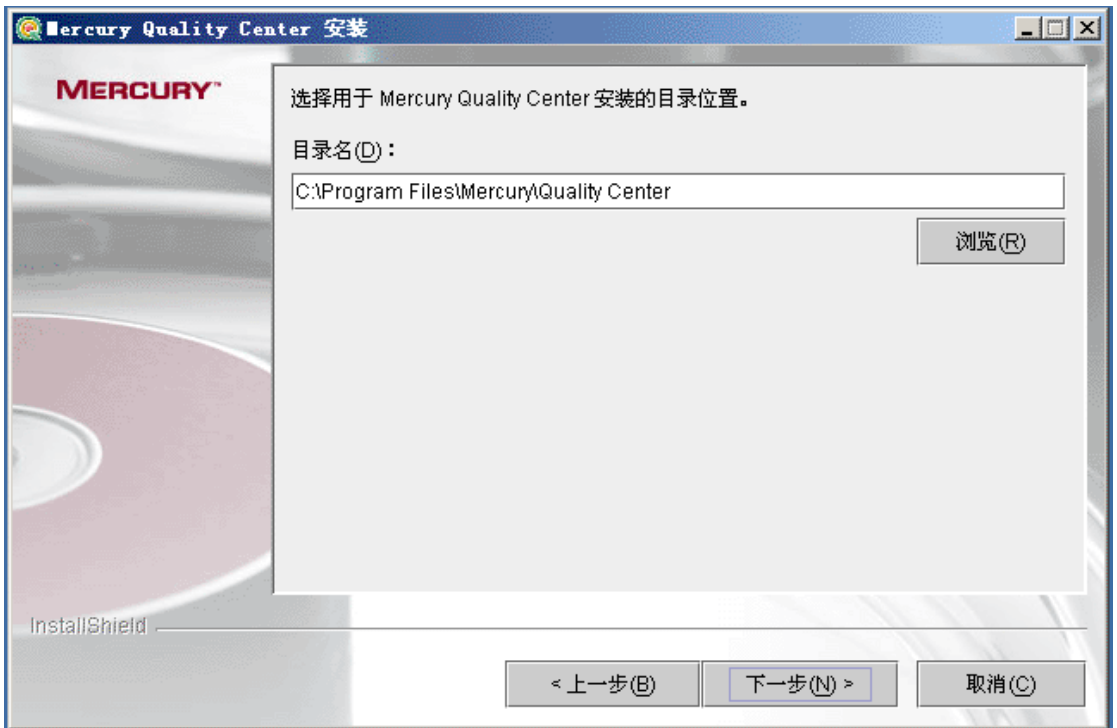

## 、选择"JBOSS 应用服务器"点击下一步

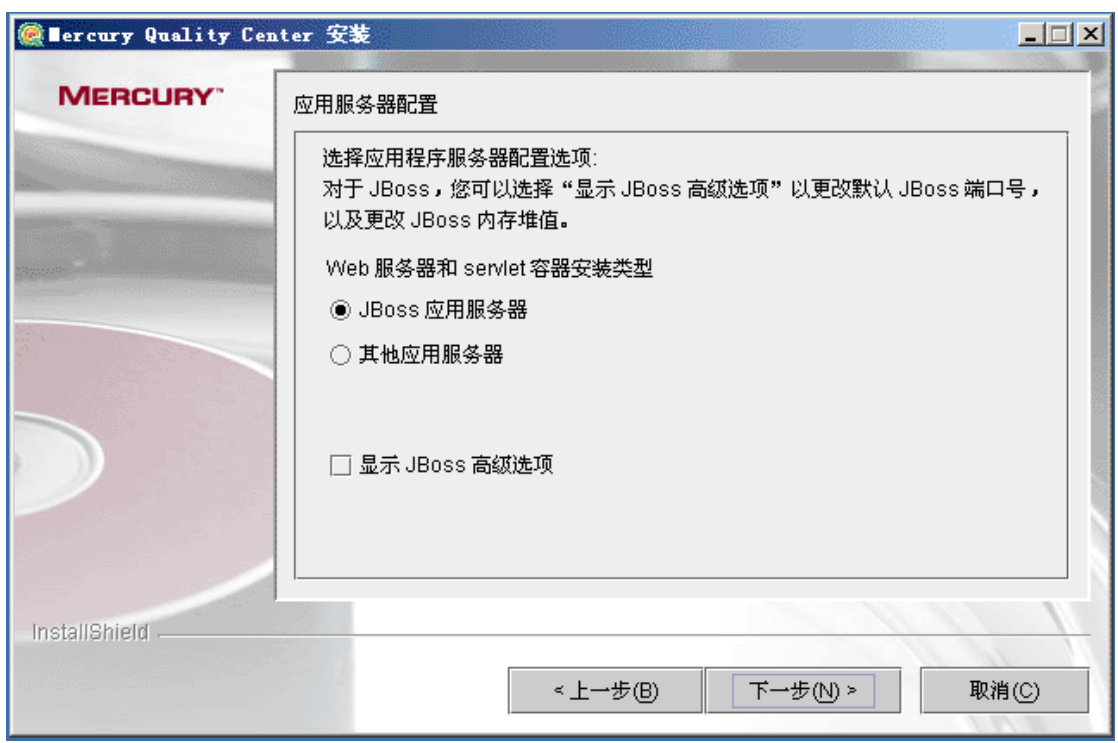

、输入 windowsde 用户名密码跟域,如果没有装域环境的,可以直接点击下一步

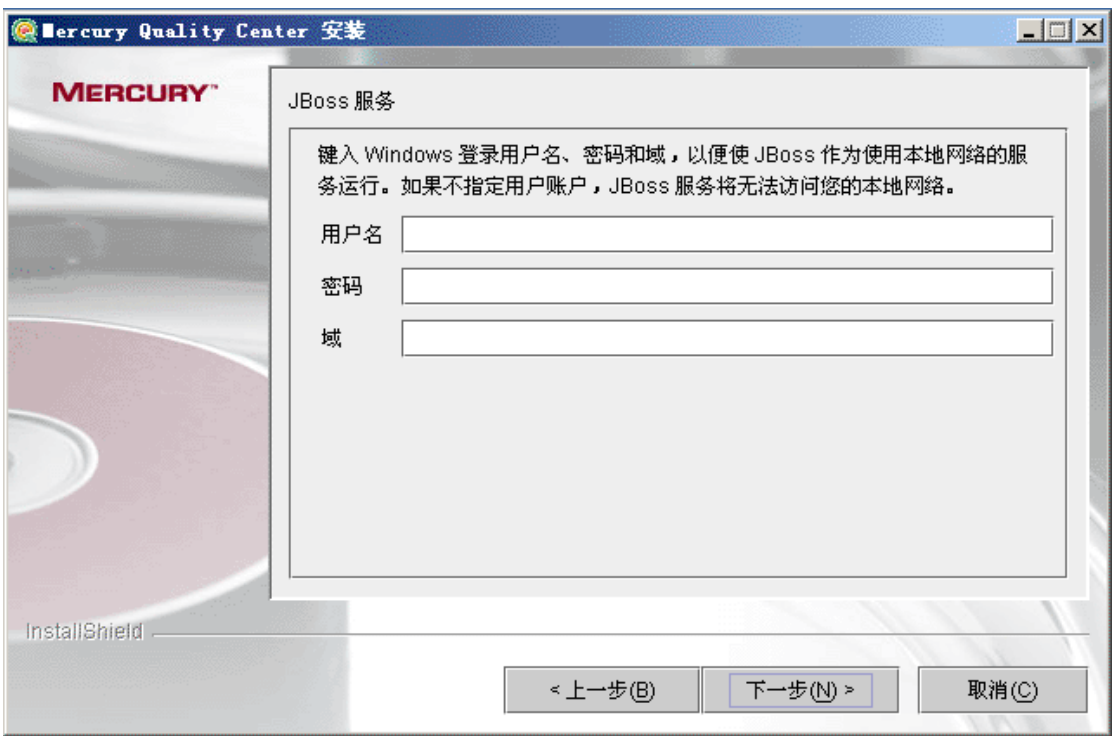

、选择 JBOSS 内部 web 服务器,点击下一步

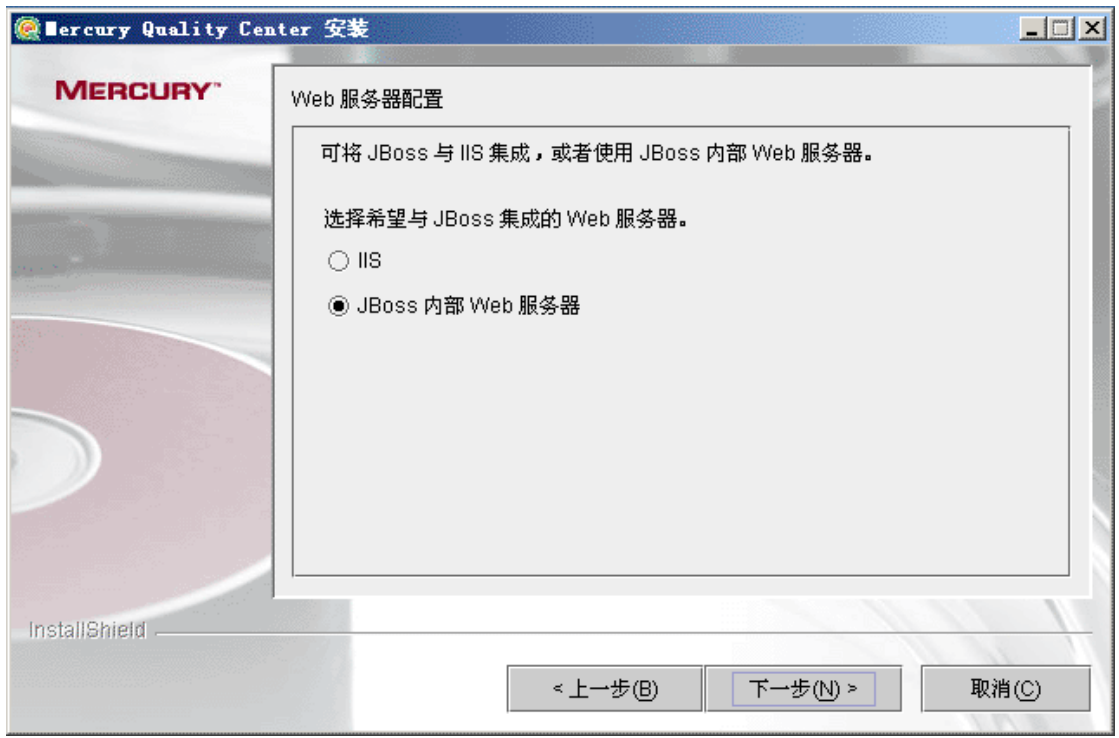

、选择 Quality Center 演示版本项目 + Mercury Tours ,点击下一步

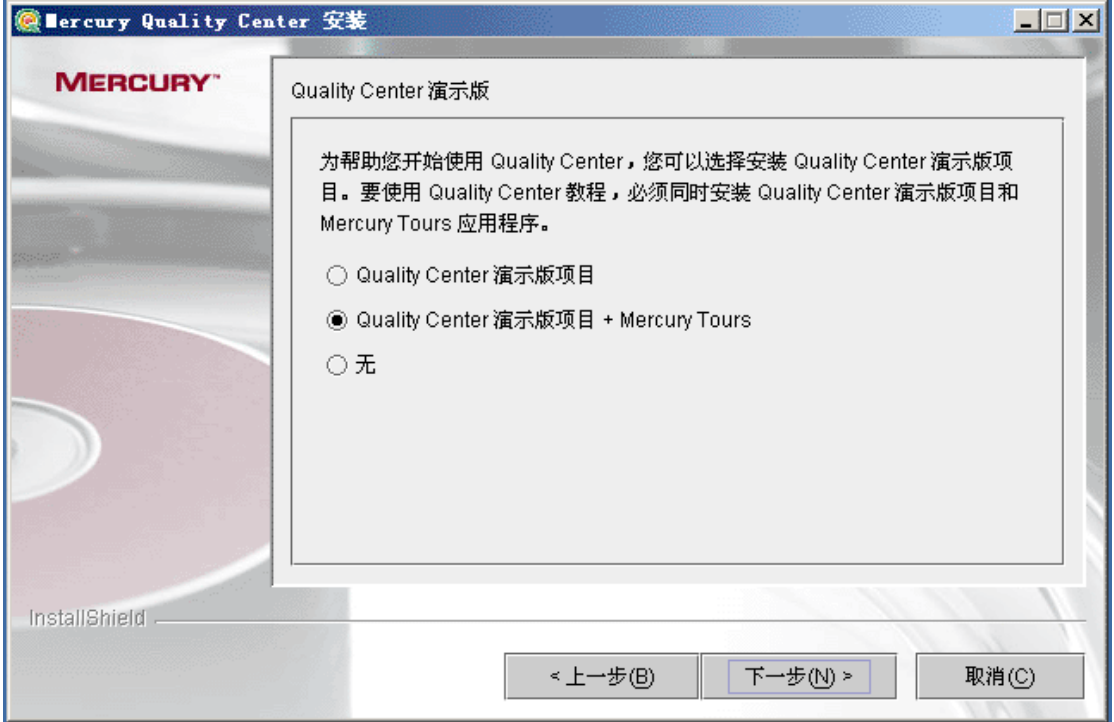

## 、输入 SMTP 服务器名称,点击下一步

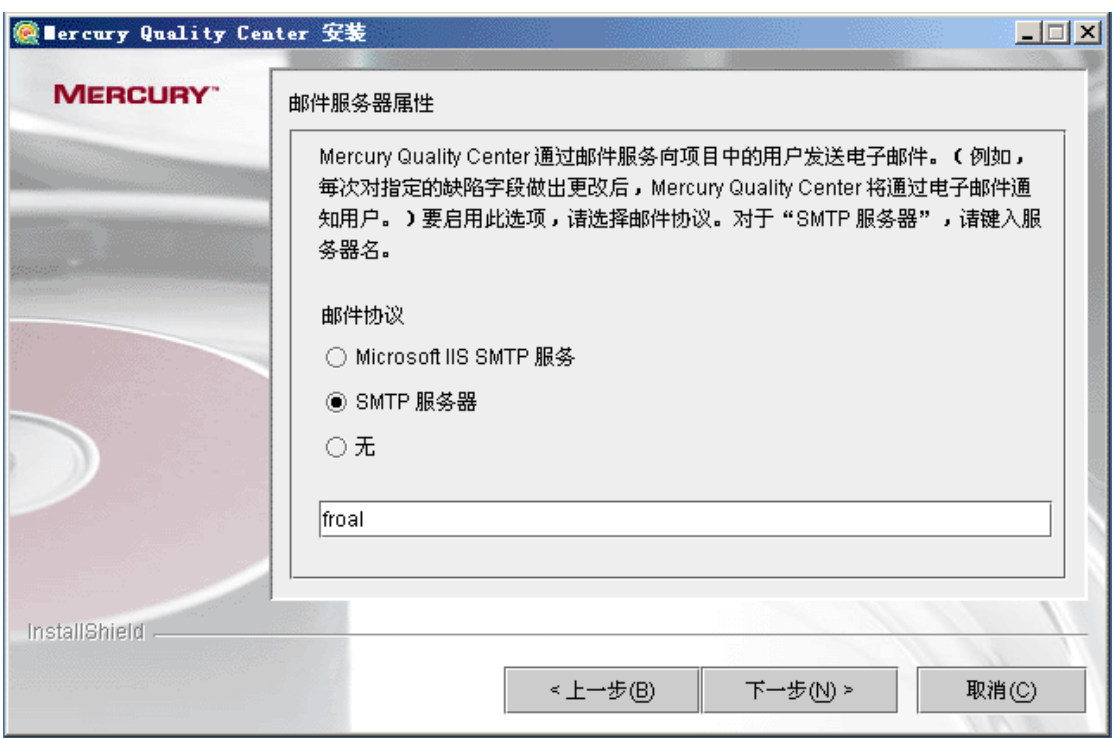

、选择您所安装的数据库类型,点击下一步

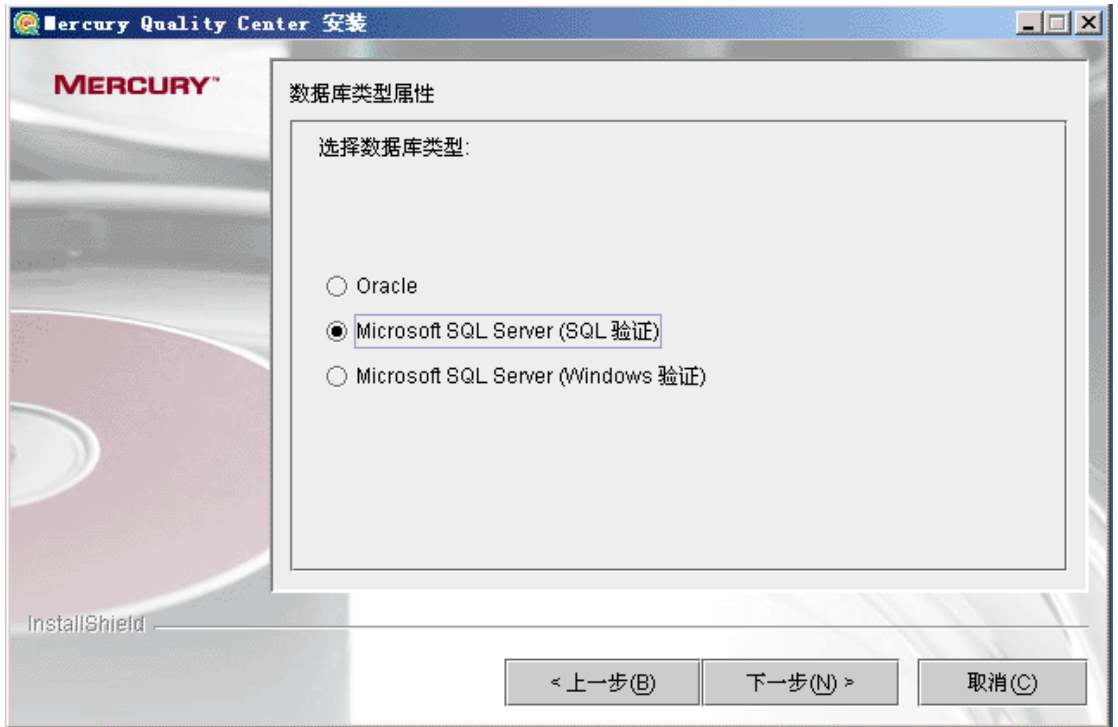

、输入数据库信息,点击下一步

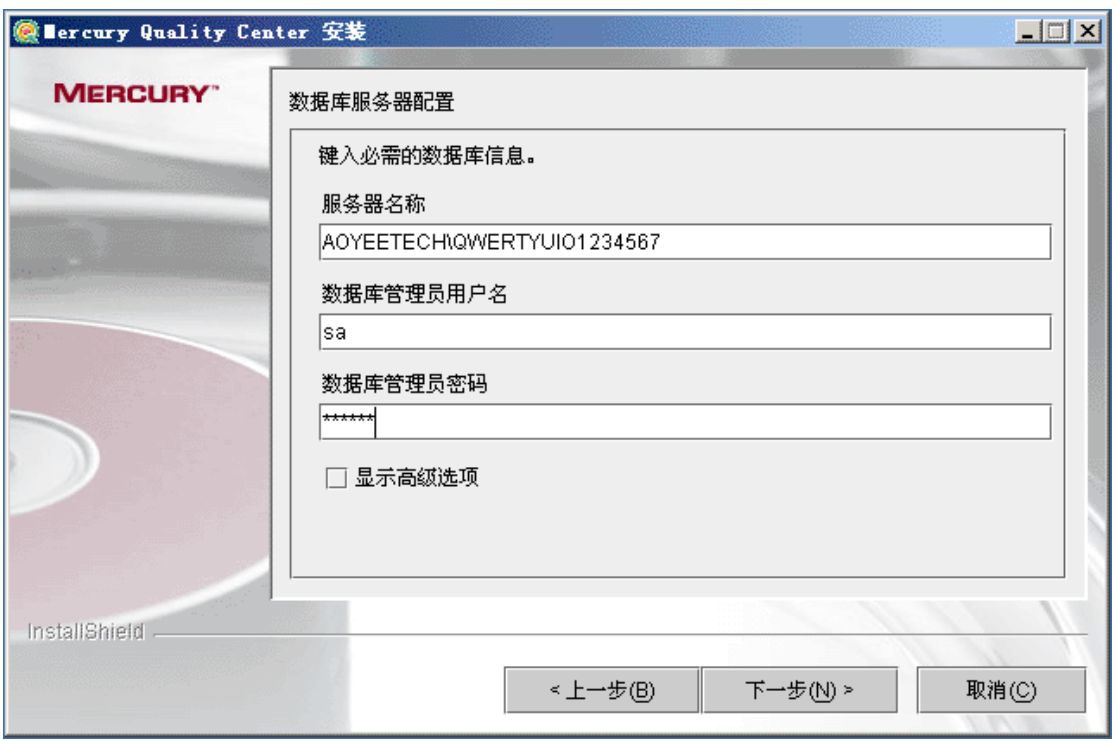

、创建管理站点的用户名密码,点击下一步

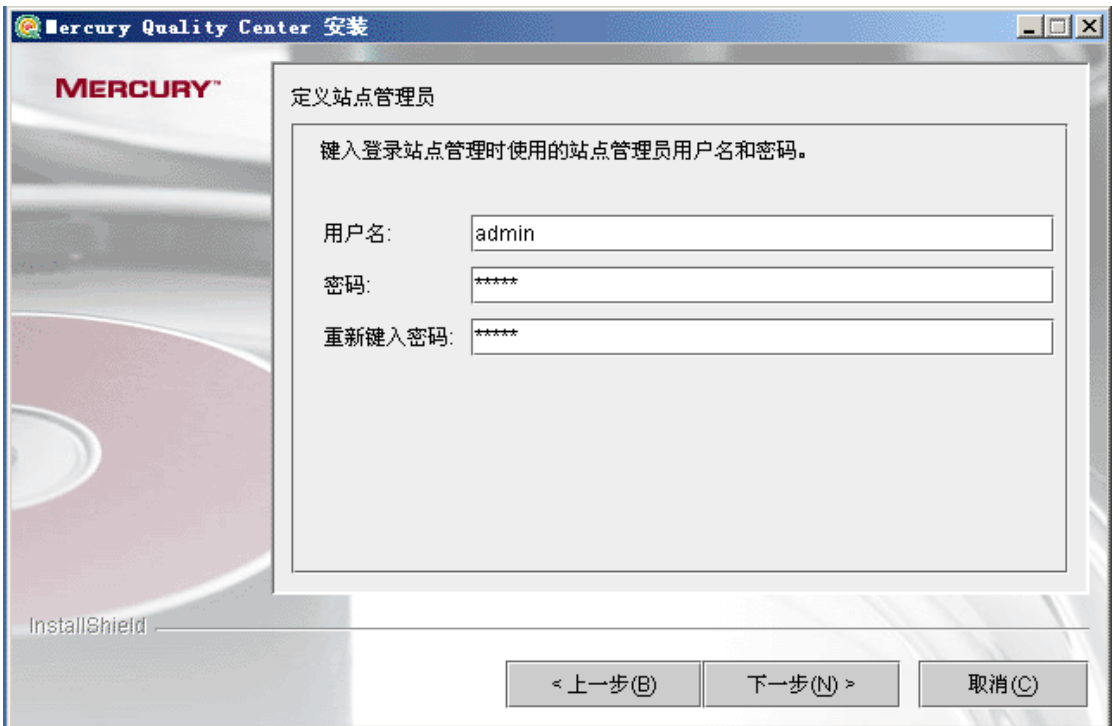

、选择数据库路径,点击下一步

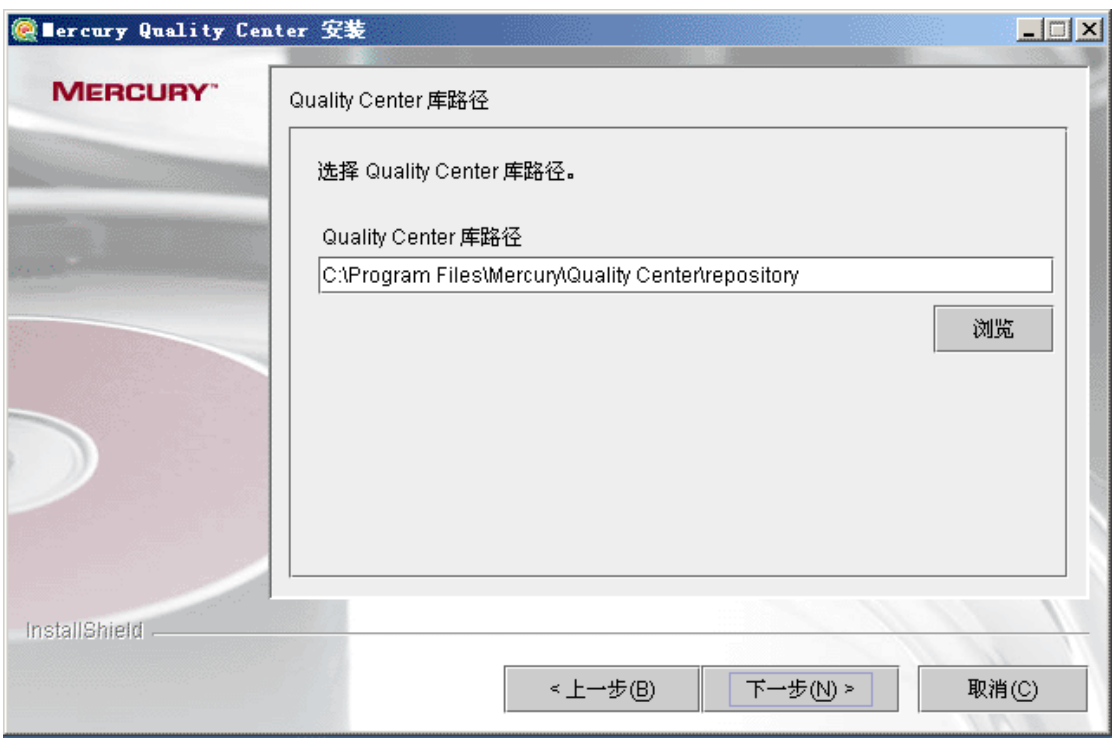

、查看安装摘要,点击下一步,等待系统安装

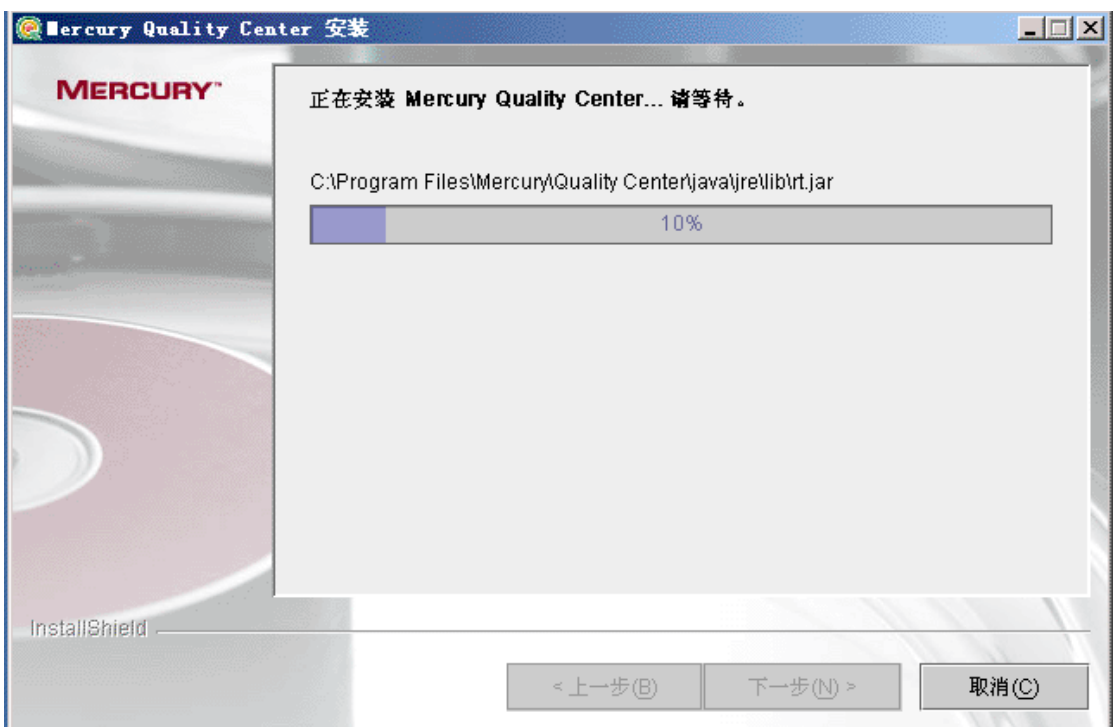

### 、选择立即启动 JBOSS 服务,点击下一步

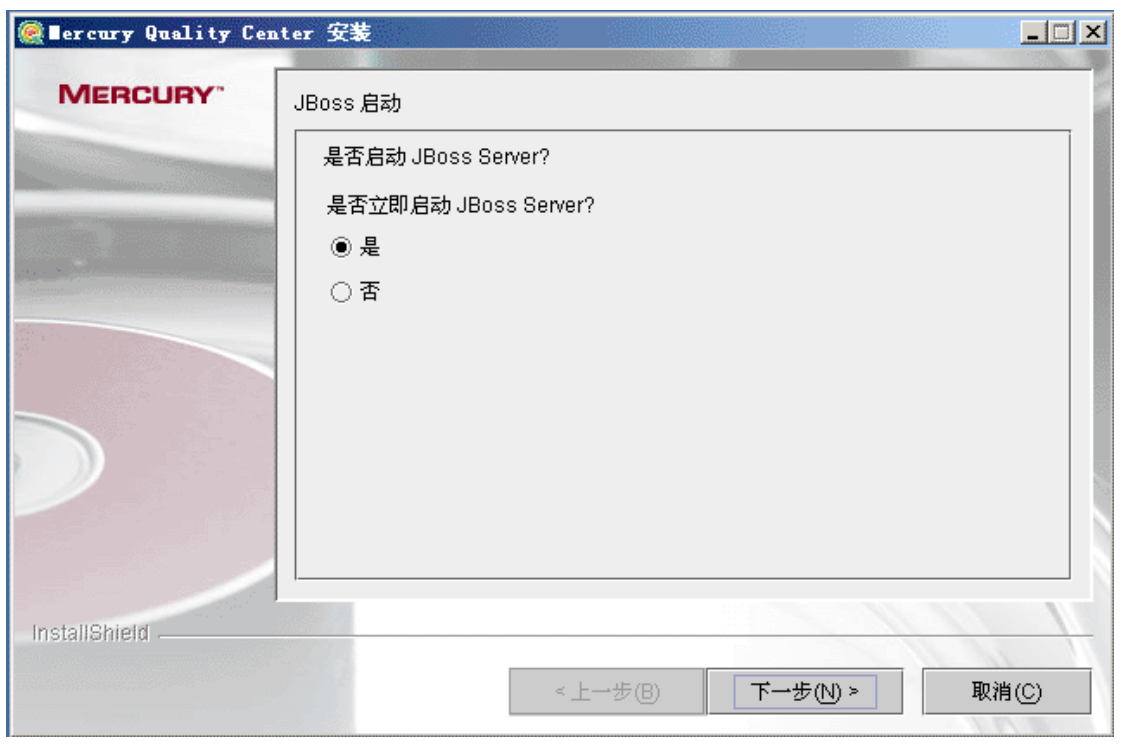

、等待 JBOSS 服务启动以后点击完成安装即可